# **QR Issue Card Printer for JIRA Cloud**

<span id="page-0-1"></span><span id="page-0-0"></span>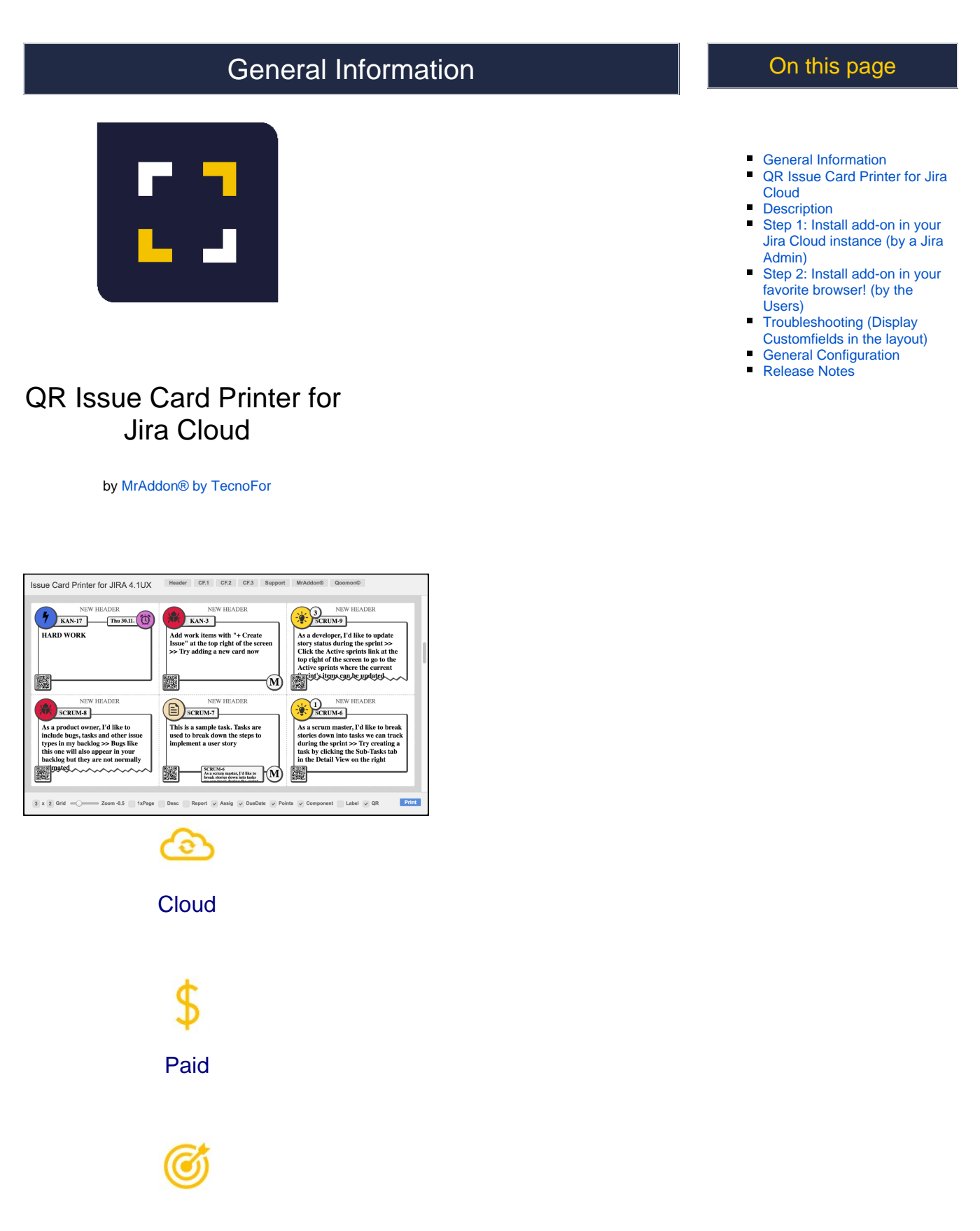

This addon give the possibility to print the issues as cards with beautiful layouts

<span id="page-1-0"></span>**Description** 

Print your **filters and issues** with a single click, with a configurable and beautiful layout.

Show a large **QR code** in each card to quickly locate your tickets. Now you can also print from your **Kanban or Scrum board and from your backlog view**! New features coming soon!

 **Video Summary**

## <span id="page-1-1"></span>**Step 1**: Install add-on in your Jira Cloud instance (by a Jira Admin)

Follow the classic way to install using the **Find new apps**, as shown below

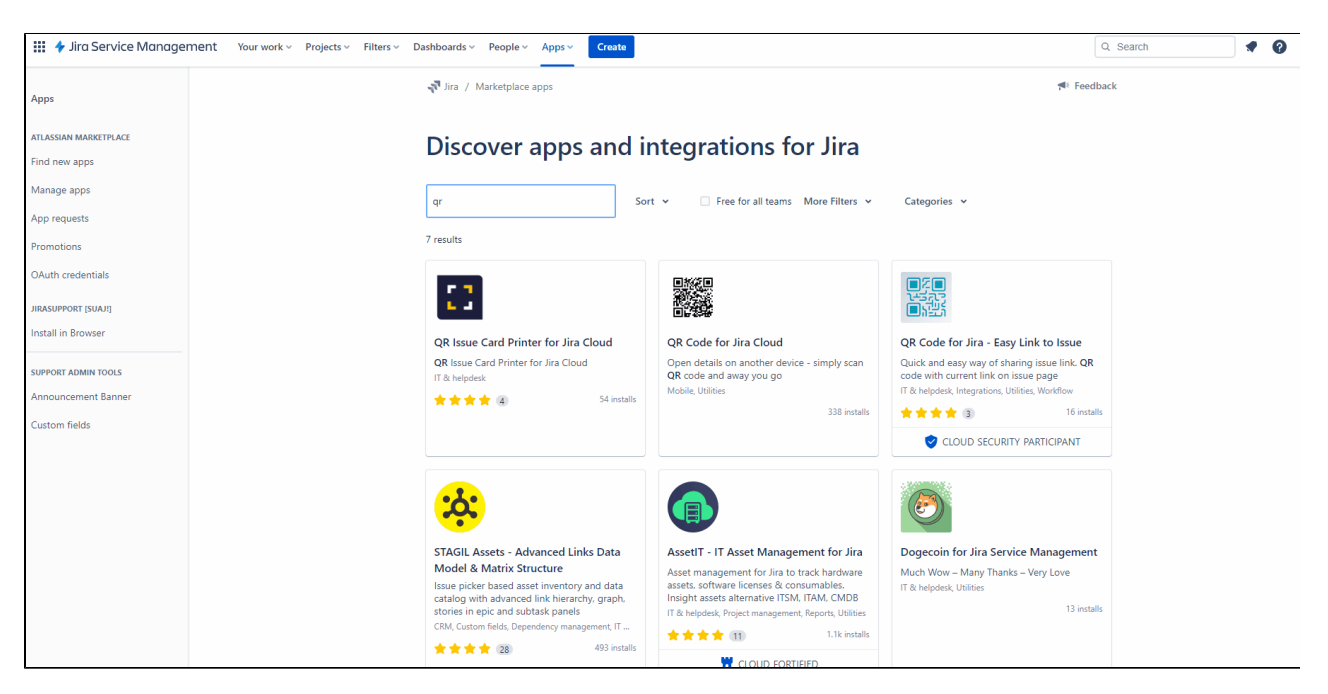

**That's all Jira Admin!** Now is turn of the users!

## <span id="page-1-2"></span>**Step 2**: Install add-on in your favorite browser! (by the Users)

Go to **Apps QRIssuePrinter!** and install the add-on in your favorite browser

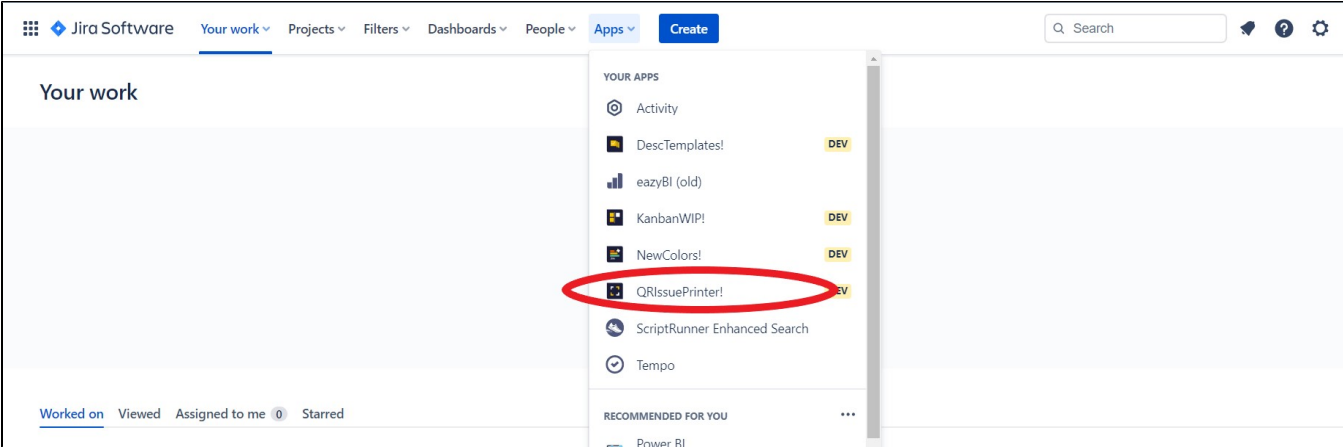

A page will open where you must click the **"Download your app"** button

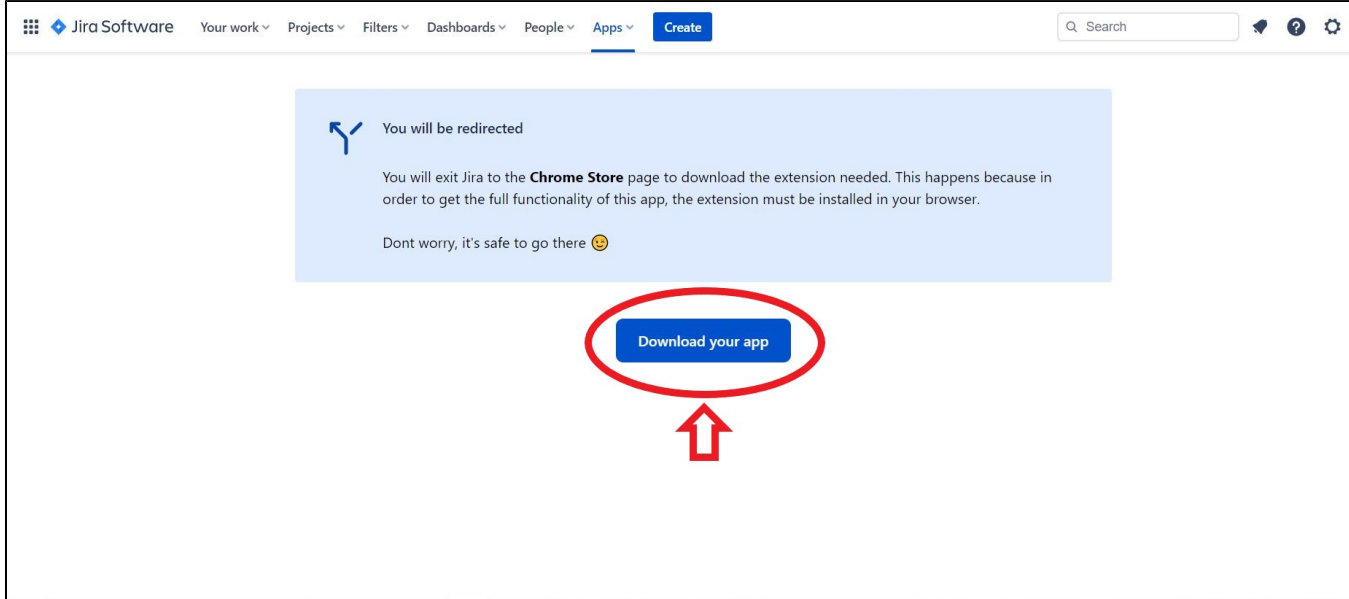

A new window will appear to warn that it is an external link. **Click on continue**

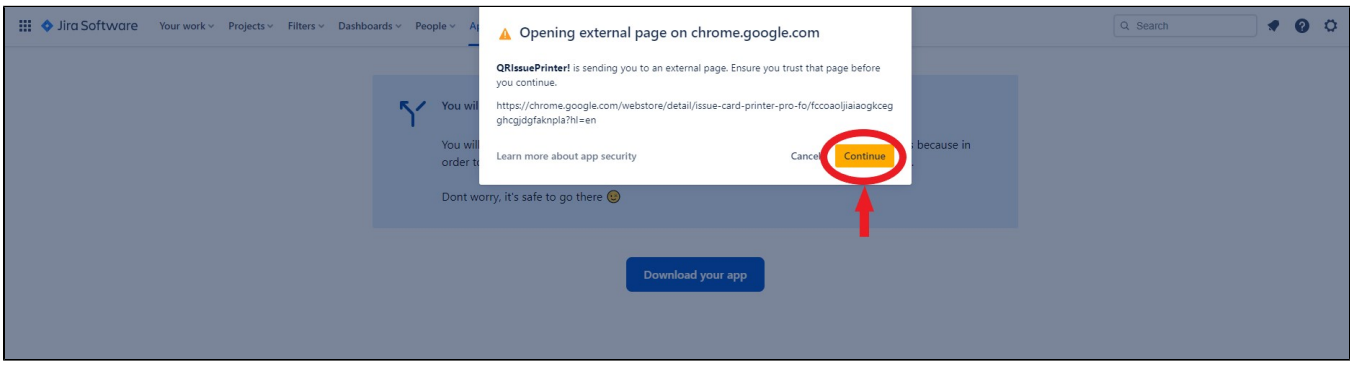

Directs you to the browser's web store**. Add the plugin to the browser** 

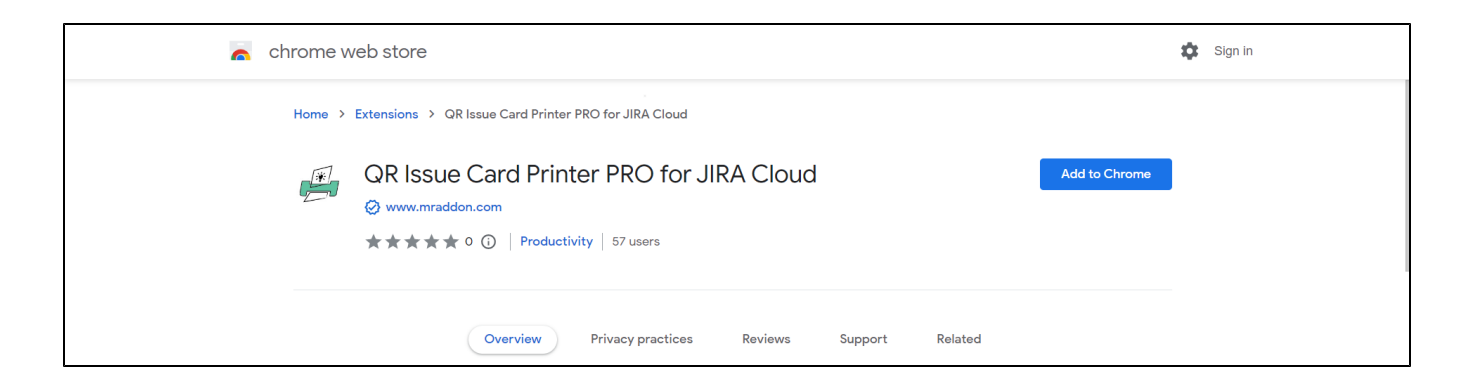

**That's all!** Now take a look in your **Issues, Filters and Kanban/SCRUM boards and backlogs** and you will see a new button "**Print QR**"

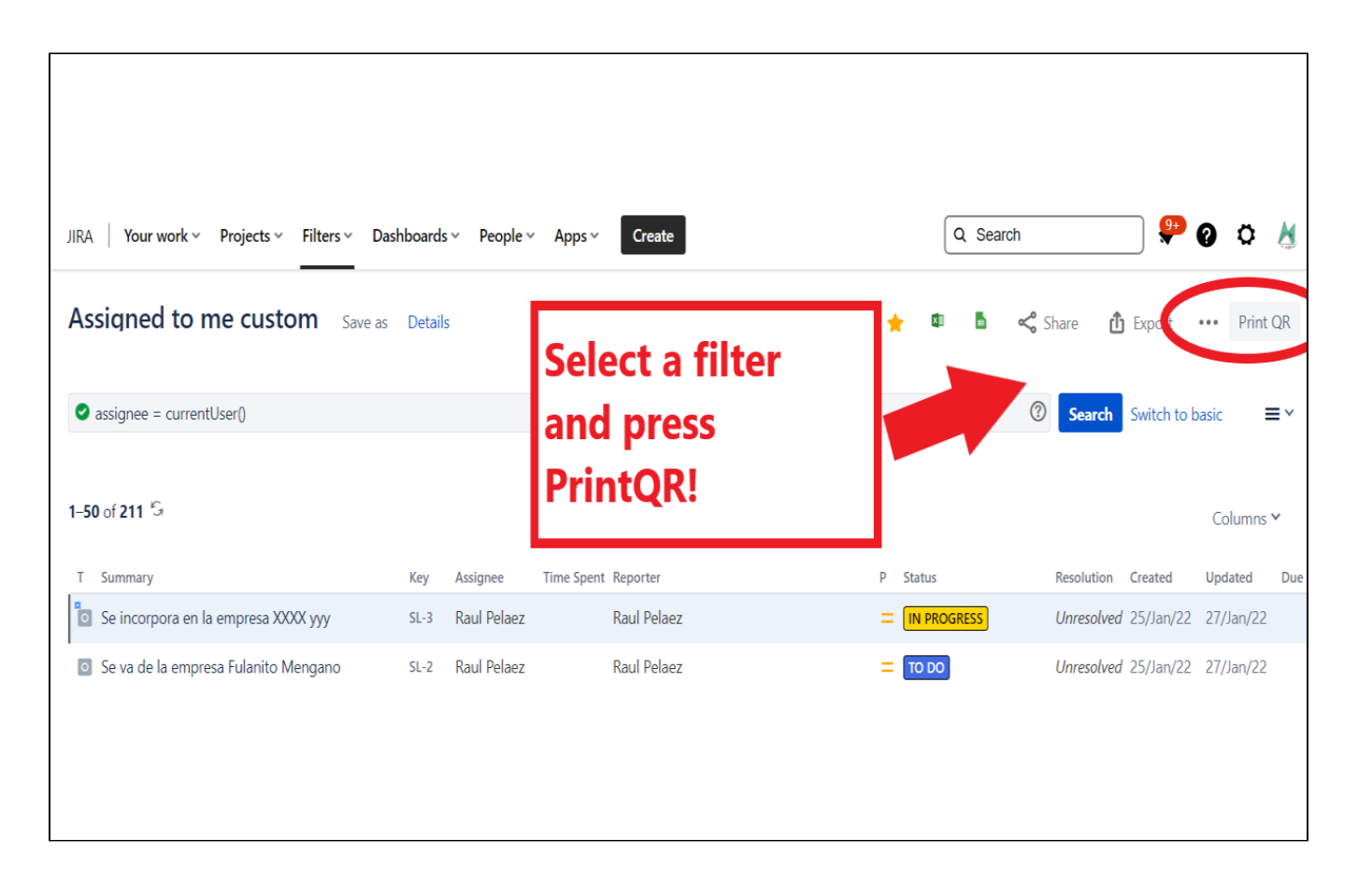

After press the "**Print QR**" button you will see a beatiful cards ready to print in one click!!

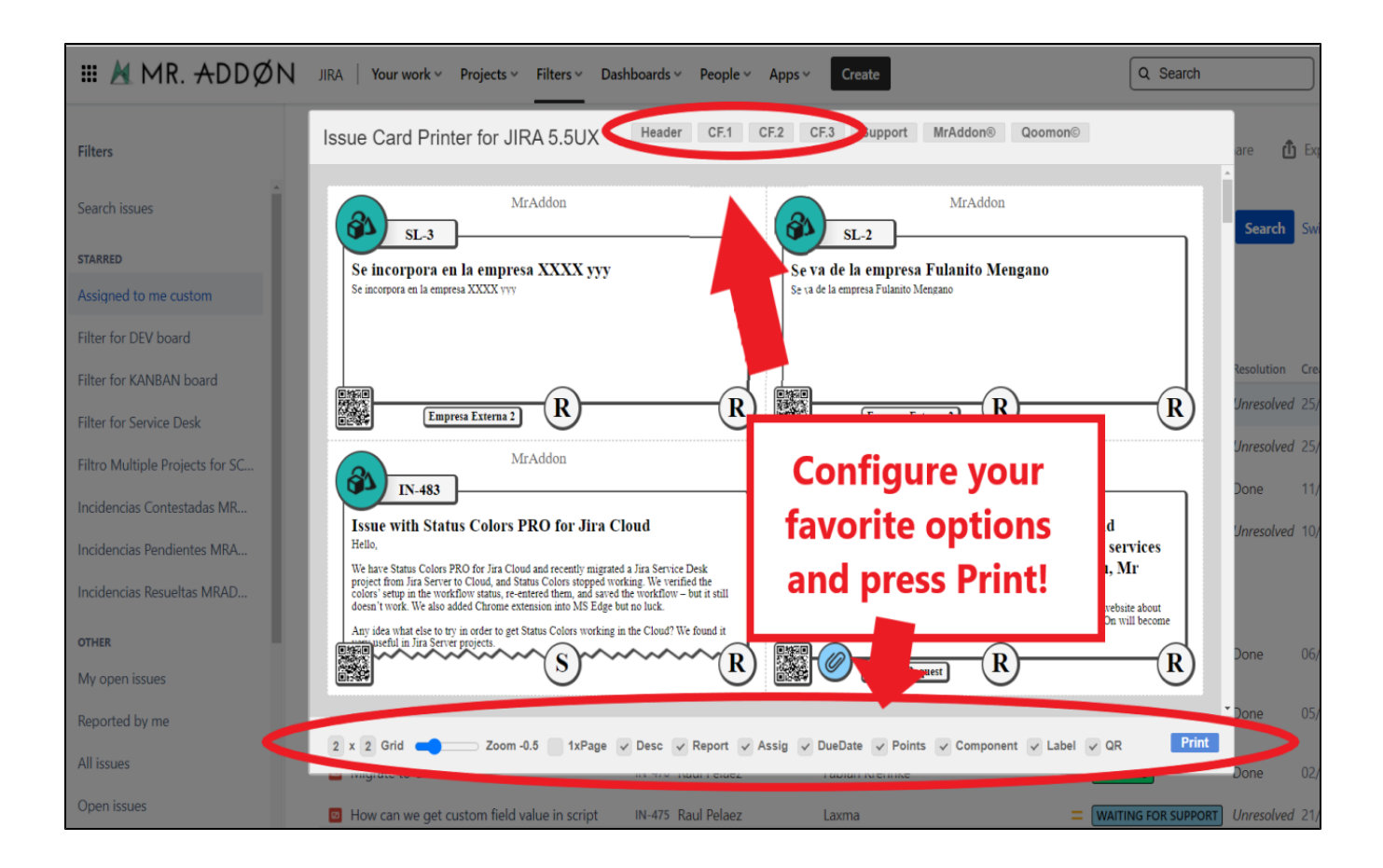

**Now we can configure show/hide the system fields of Jira, we have a Zoom control and grid control, also of course, the QR code.**

In the header part we can see some buttons:

- **Header**: to change the title of the cards
- **CF1, CF2, CF3:** To see some customfield value ( usually single line text field, numeric field, or date field)

Once configured, push "**Print**" button!

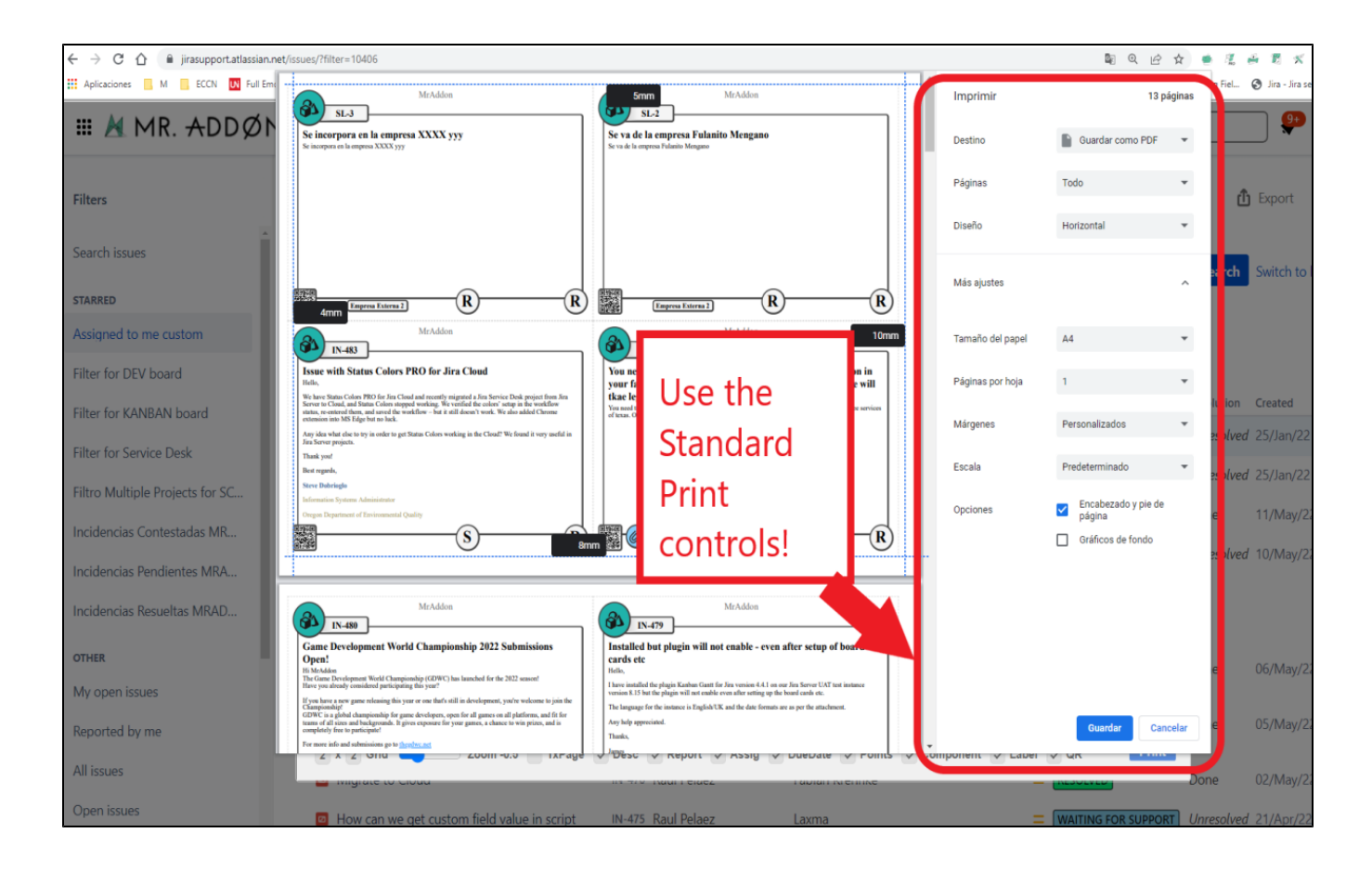

**Just configure the final part, page margins and Save it as PDF or just print in your usual printer!**

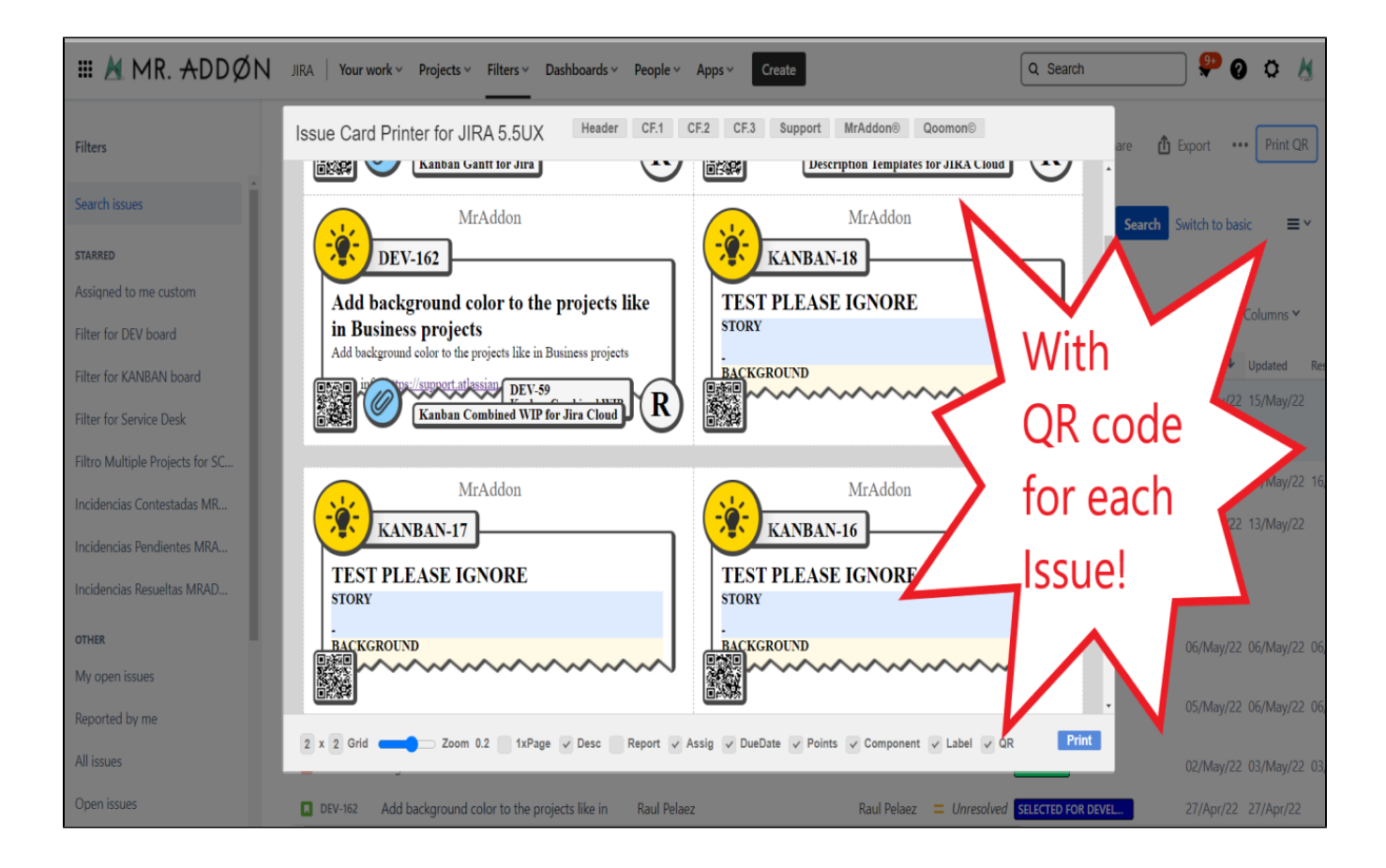

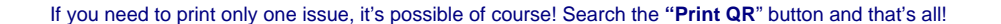

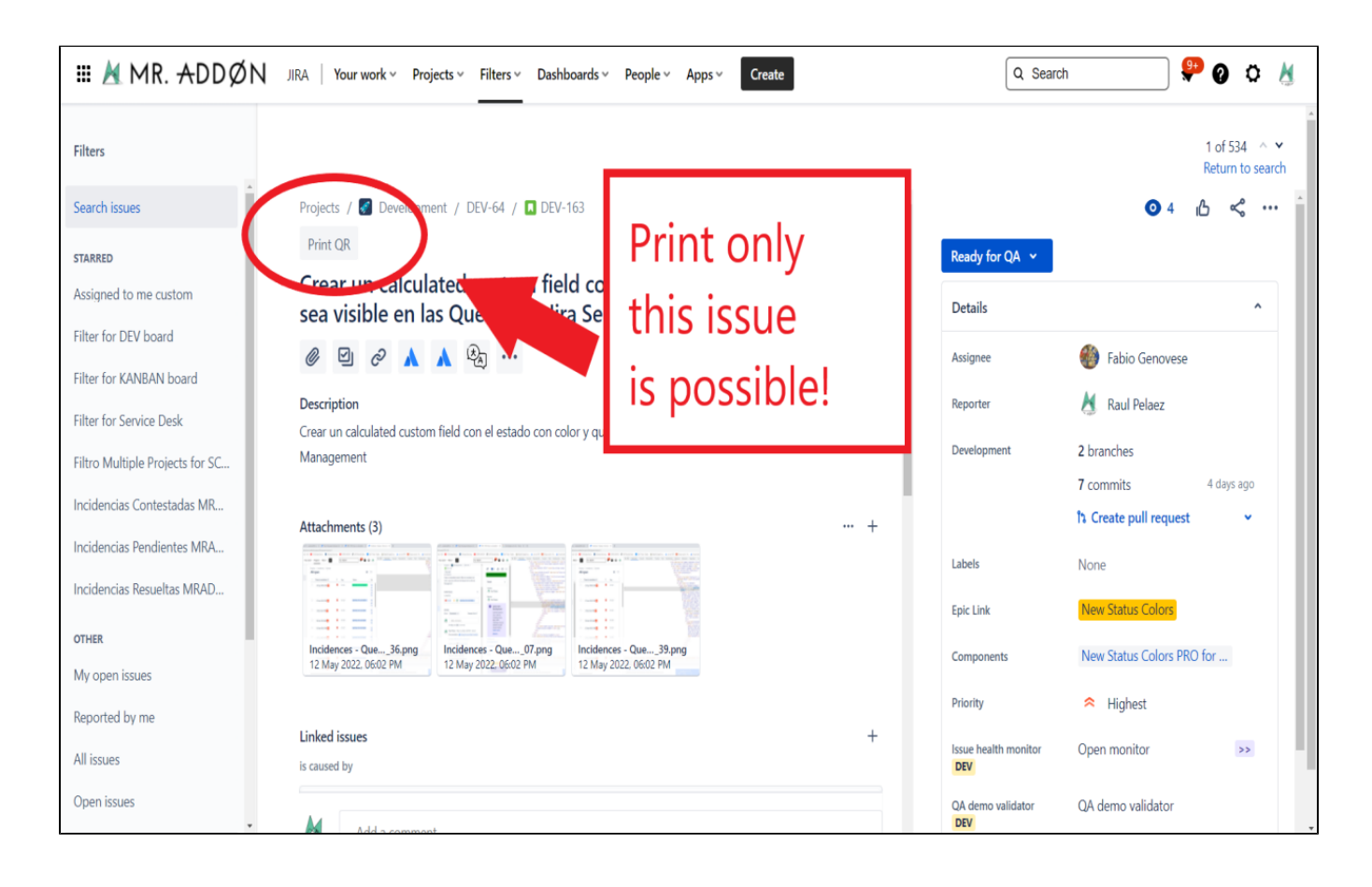

#### <span id="page-6-0"></span>Troubleshooting (Display Customfields in the layout) ⋟

If you need to display in the cards values of customfields instead of the system fields, it's possible! **You need to ask by the ID of the customfield to your Jira Admin.**

And follow those pictures to configure it:

**Click in CF1 or CF2 or CF3 buttons and add the "customfield\_xxxx" value where "xxxx" is the ID of the customfield**

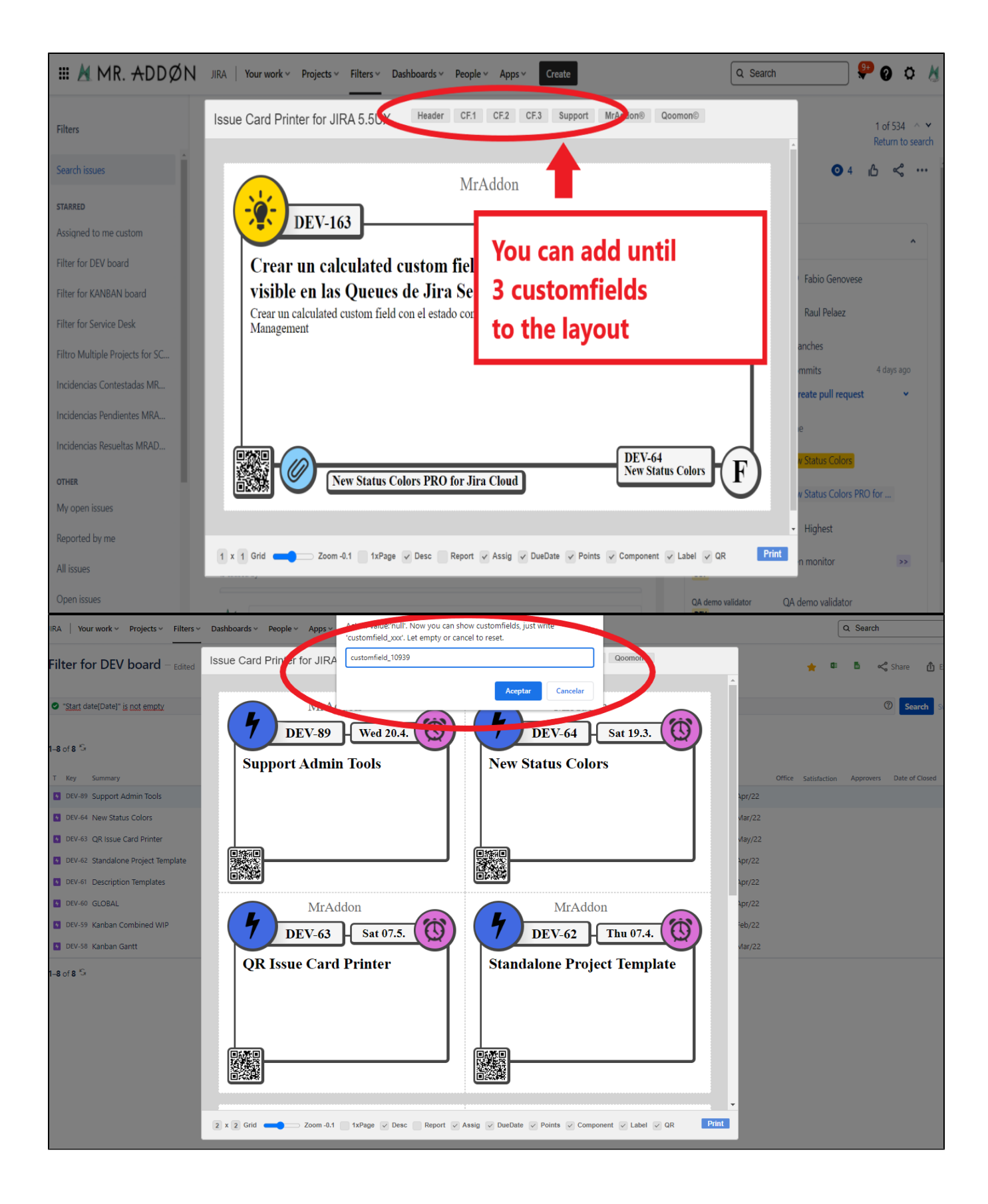

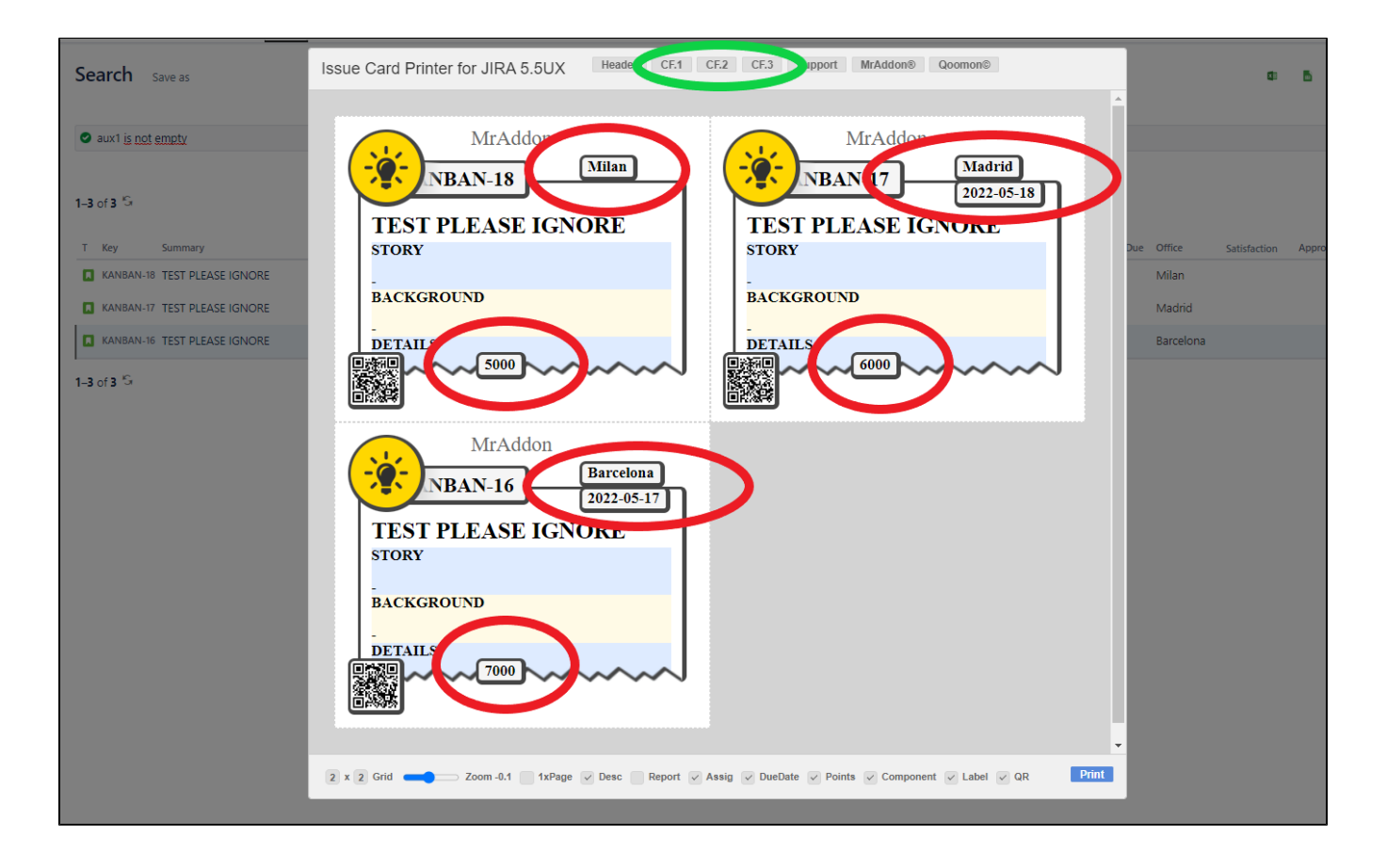

**Header, CF1, CF2, CF3 and the hide/show buttons are saved in cookies in your favorite browser in order to re-use the configuration next time.**

**That's all!**

## <span id="page-8-0"></span>General Configuration

**No General Configuration is needed. Just use it** 

## Release Notes

<span id="page-8-1"></span>**UPDATE MAY-2022:** New version 6.0 with compatibility with Backlog and Kanban/Scrum boards in company-managed projects

**UPDATE OCT-2023:** New version of QR Issue Card Printer now compatible with the new Kanban Enhanced boards